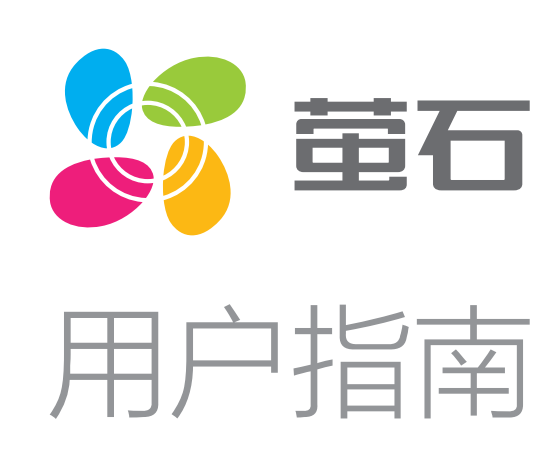

目录

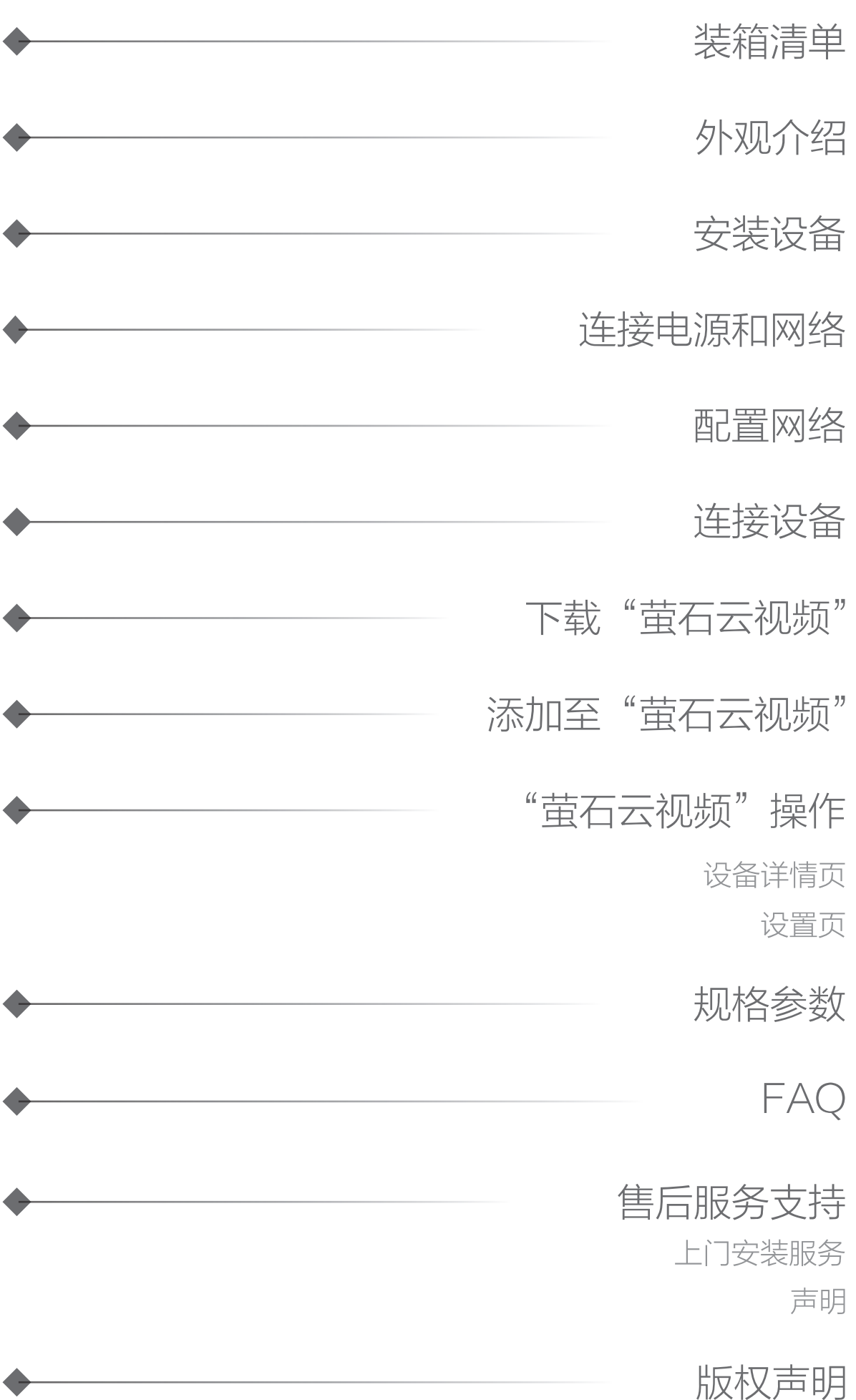

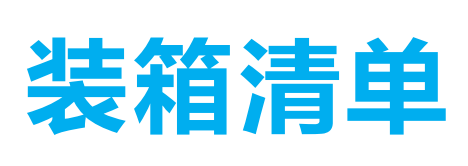

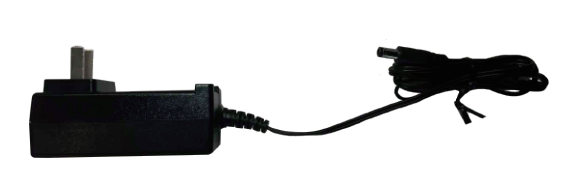

外观介绍

设备(x1)

使用螺丝刀(需自备)和 I 类螺丝配件对准螺丝孔位固定底座, 如下 图所示。

## 安装设备

#### 如果是防火板吊顶

#### 如果是水泥天花板

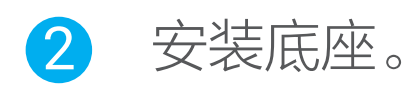

- •下面以吊顶安装为例。 ・安装墙面应具备一定的厚度并且至少能承受3倍于设备的重量(设备 重约440g)。
- 1 确认天花板上的安装位置后,借助安装贴纸指引,使用电钻( 需自备)钻孔。

使用螺丝刀和Ⅱ类螺丝配件对准螺丝孔位固定底座,如下图所示。

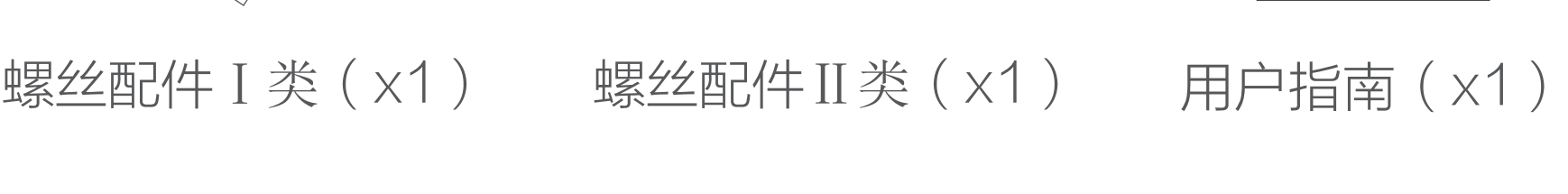

၀၀၀

使用原装配套的电器连接设备的电源接口和电源插座,使用 网线(需自备)连接网络。

#### 如果您使用PoE方式供电

#### 如果您使用电源适配器供电

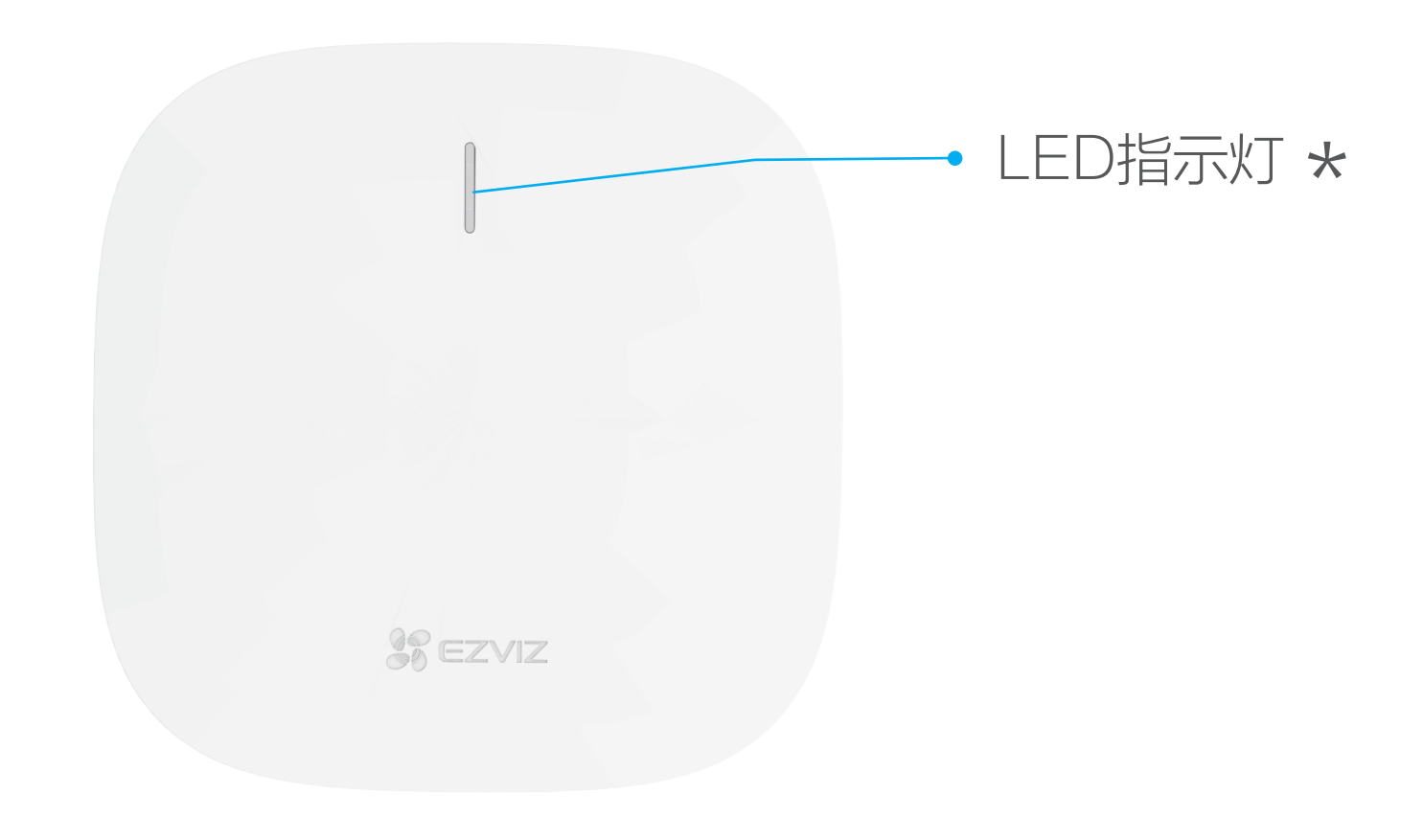

## \* 指示灯<br>– 绿f

- 绿色常亮:正常工作(已连网)
- 蓝色常亮:未连网
- ···· 蓝色闪烁: AP处于一键接入状态或AP定位状态
- ·一键接入状态:其他萤石产品正在尝试接入该AP的无线。 · AP定位状态:用户手动触发AP定位功能查找定位该AP,在AP定位 功能生效期间,该AP指示灯会保持蓝色闪烁状态。

#### 顶视图

连接网线后,对准底座的三个卡位将设备机身安装到底座上, 顺时针旋转约30°,拧紧机身,如下图所示。 3

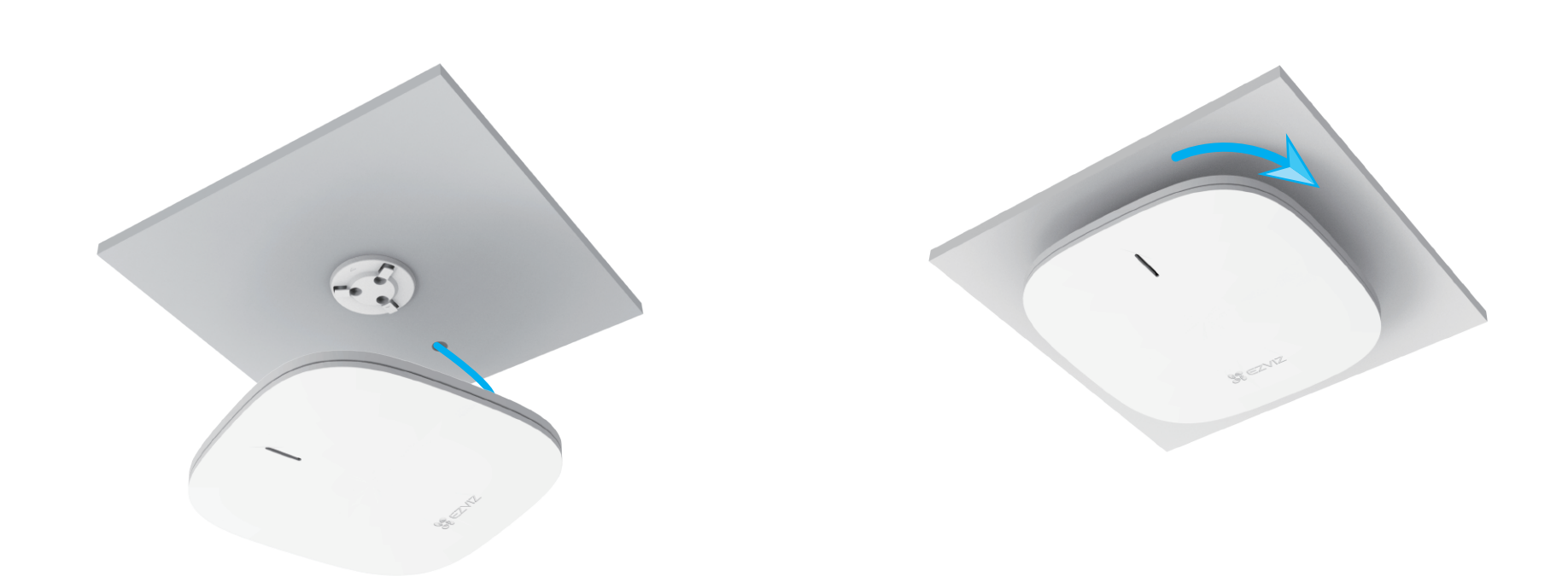

### 连接电源和网络

#### 前视图

必须连接至萤石W5X Wi-Fi6系列AC控制器进行配置和使用。 登录AC控制器,管理和配置设备,具体操作步骤请参考萤石AC控

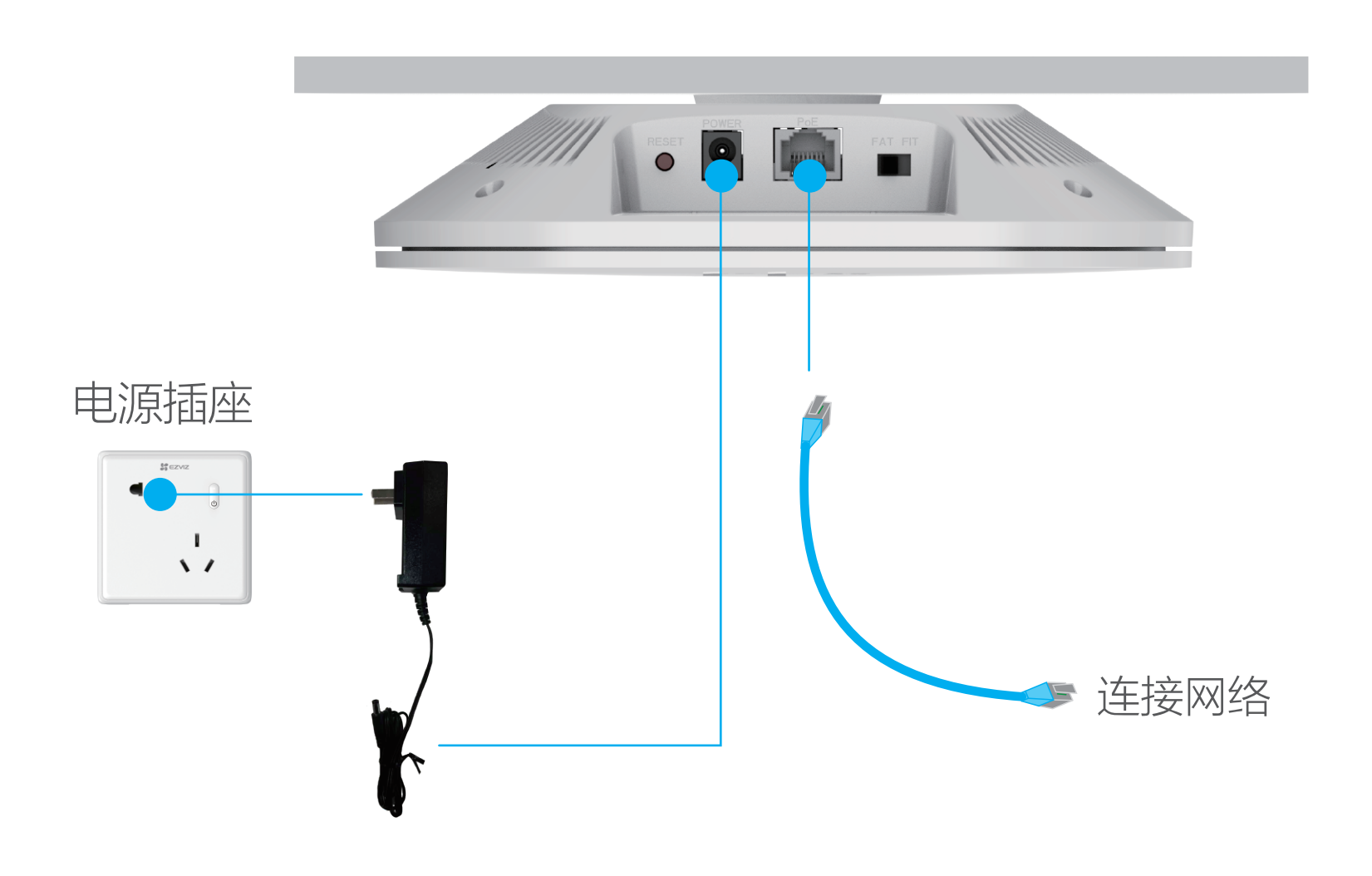

电源适配器(x1)

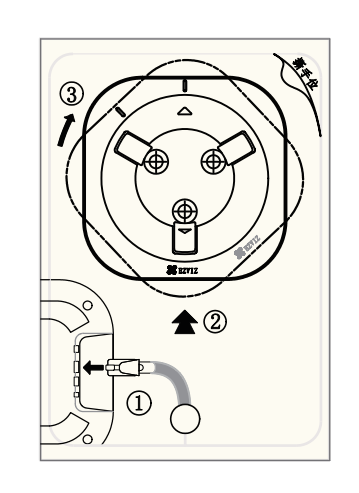

底座(x1) 安装贴纸(x1)

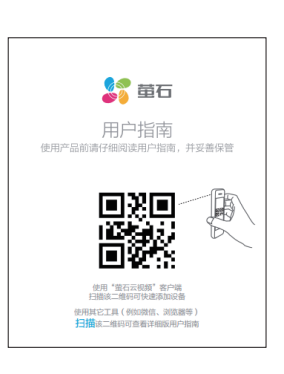

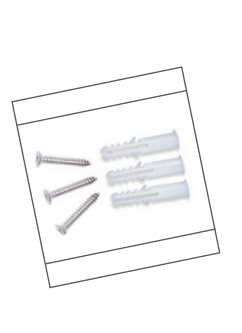

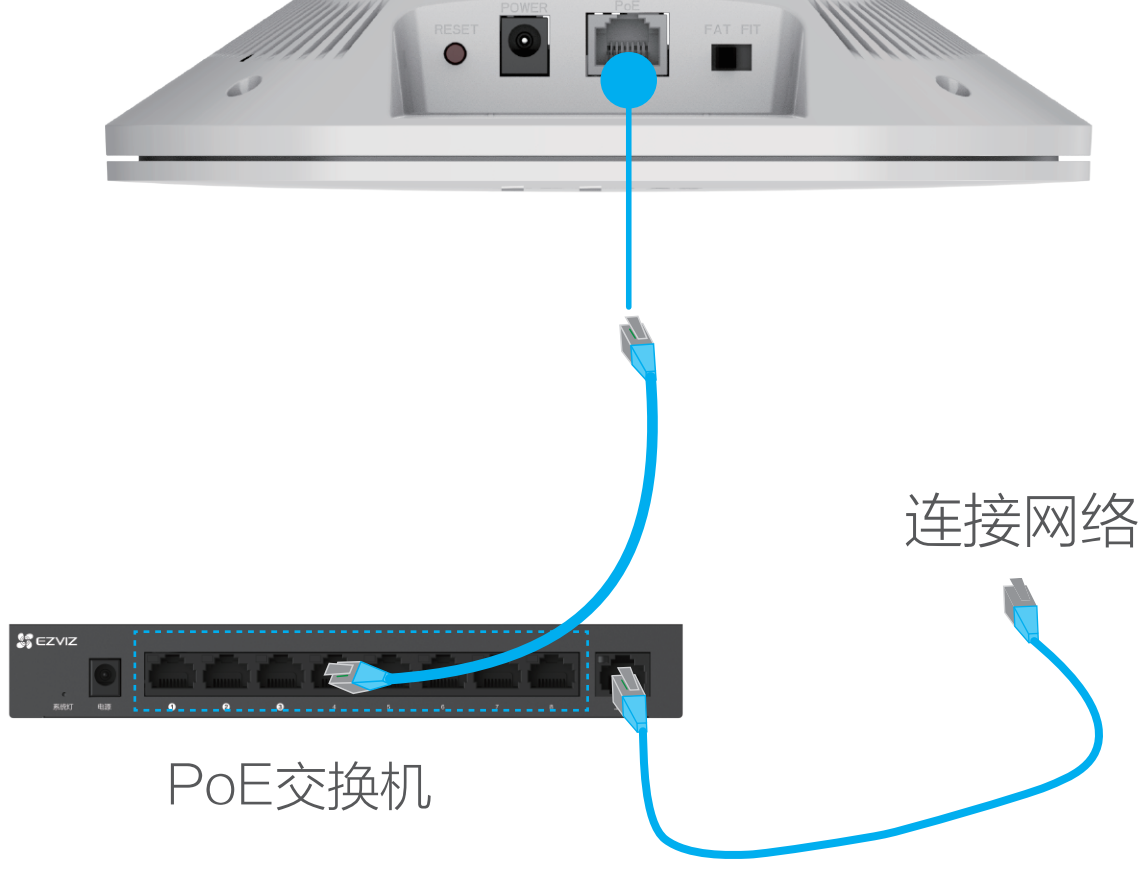

AP设备连接网络后,可将其它产品连接设备的Wi-Fi网络,本手册 以萤石网络摄像机为例。

启动摄像机,当摄像机处于等待配置Wi-Fi状态时, 按一下设备上 的RESET键,摄像机将自动接入Wi-Fi。

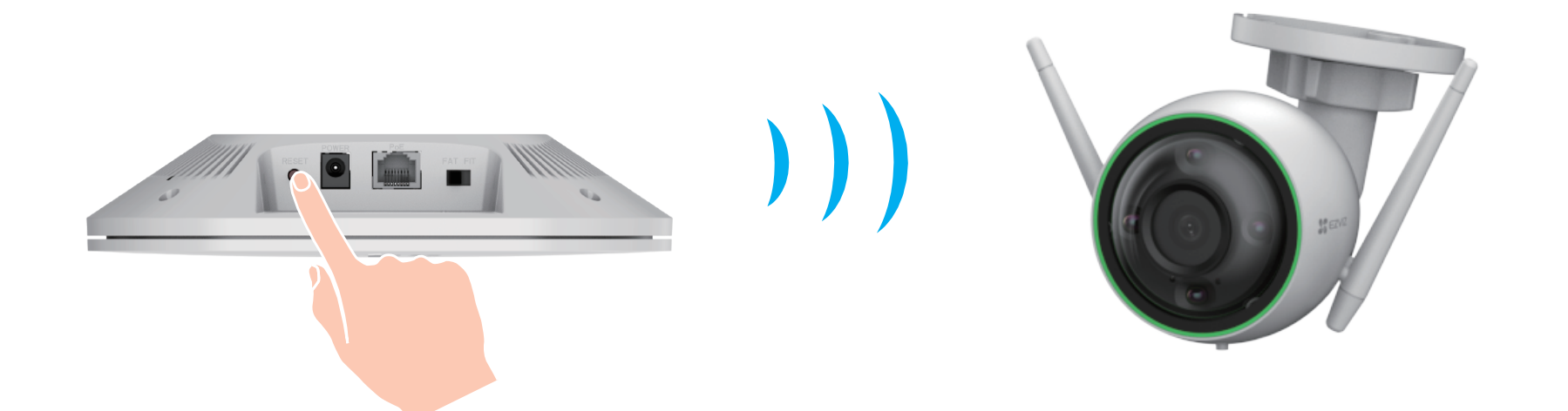

使用网线连接已连接网络的PoE交换机(需自备)。

本用户指南所有图片仅供参考,一切请以实物为准。

#### FAT模式

- 打开计算机上的浏览器(建议使用Internet Explorer 11.0及以 1 上版本), 在地址栏输入wifi.ys7.com, 按"Enter"键, 进入 设备的参数设置界面。
- 2 首次登录后,请您根据需要完成快速配置操作: 外网接口配置、 无线名称和密码配置。

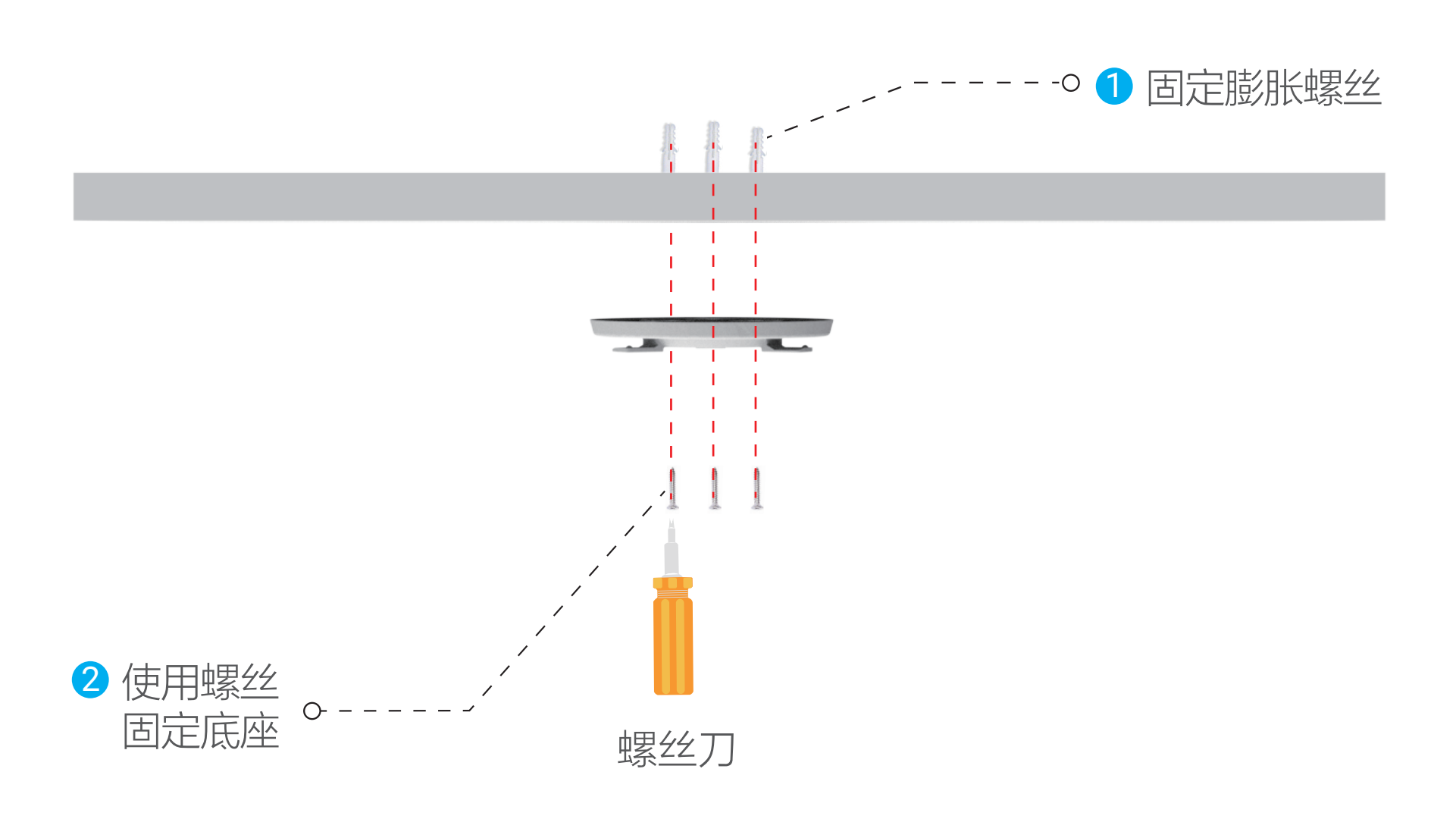

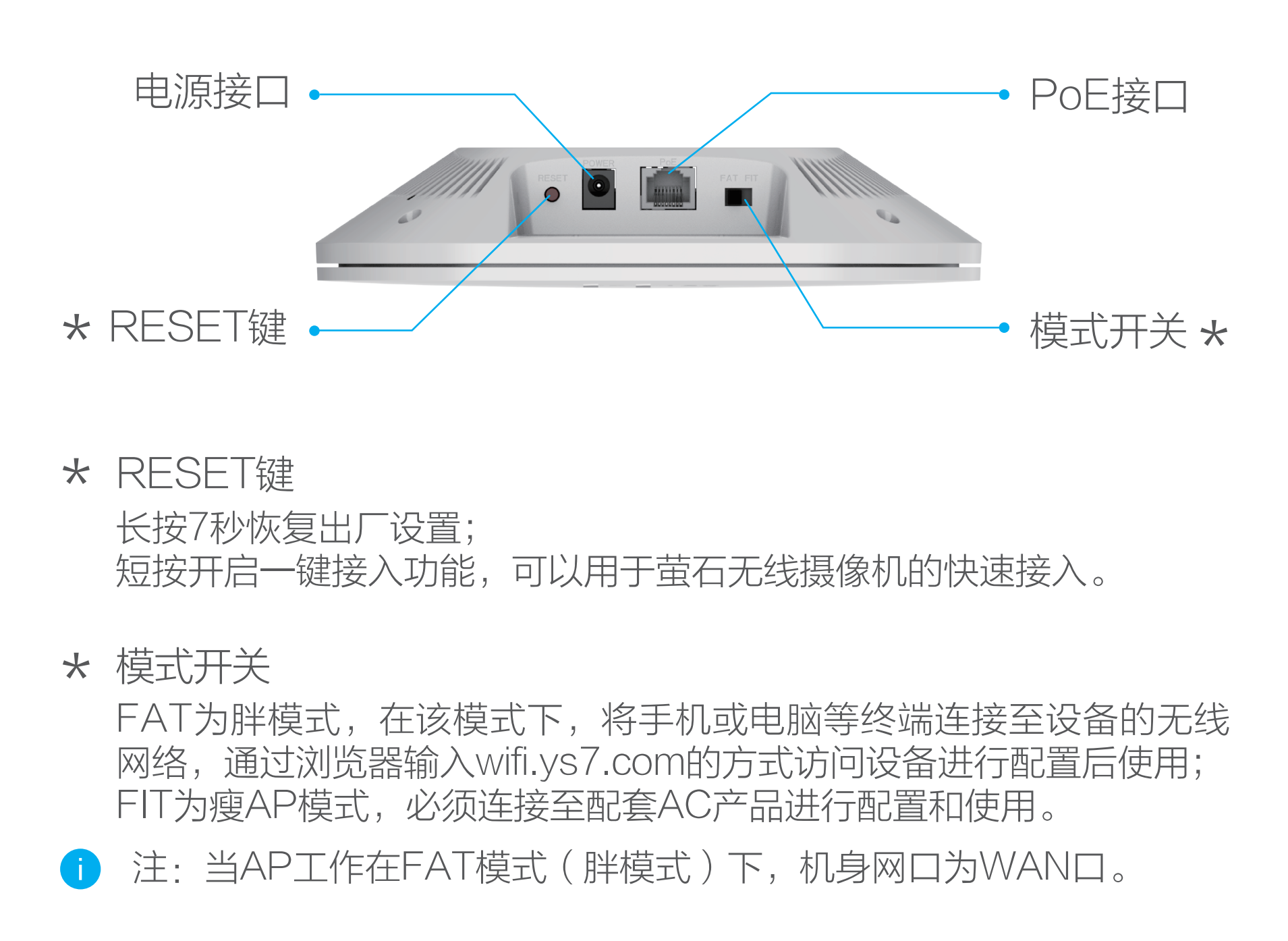

计算机或手机连接到AP的无线网络(IP地址自动获取),您可以打 开计算机或者手机的浏览器配置产品参数,本手册以Windows 7系 统的计算机为例。

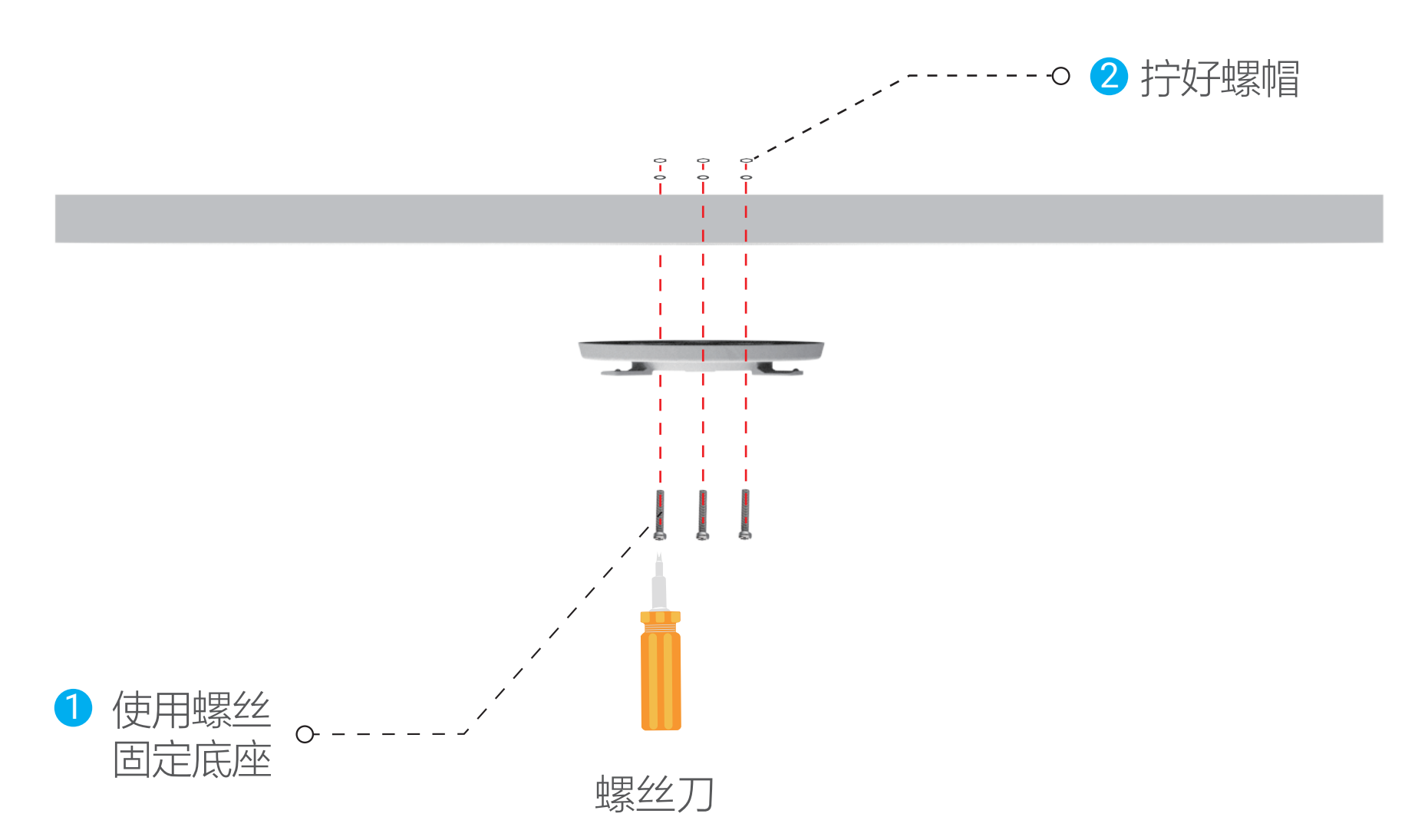

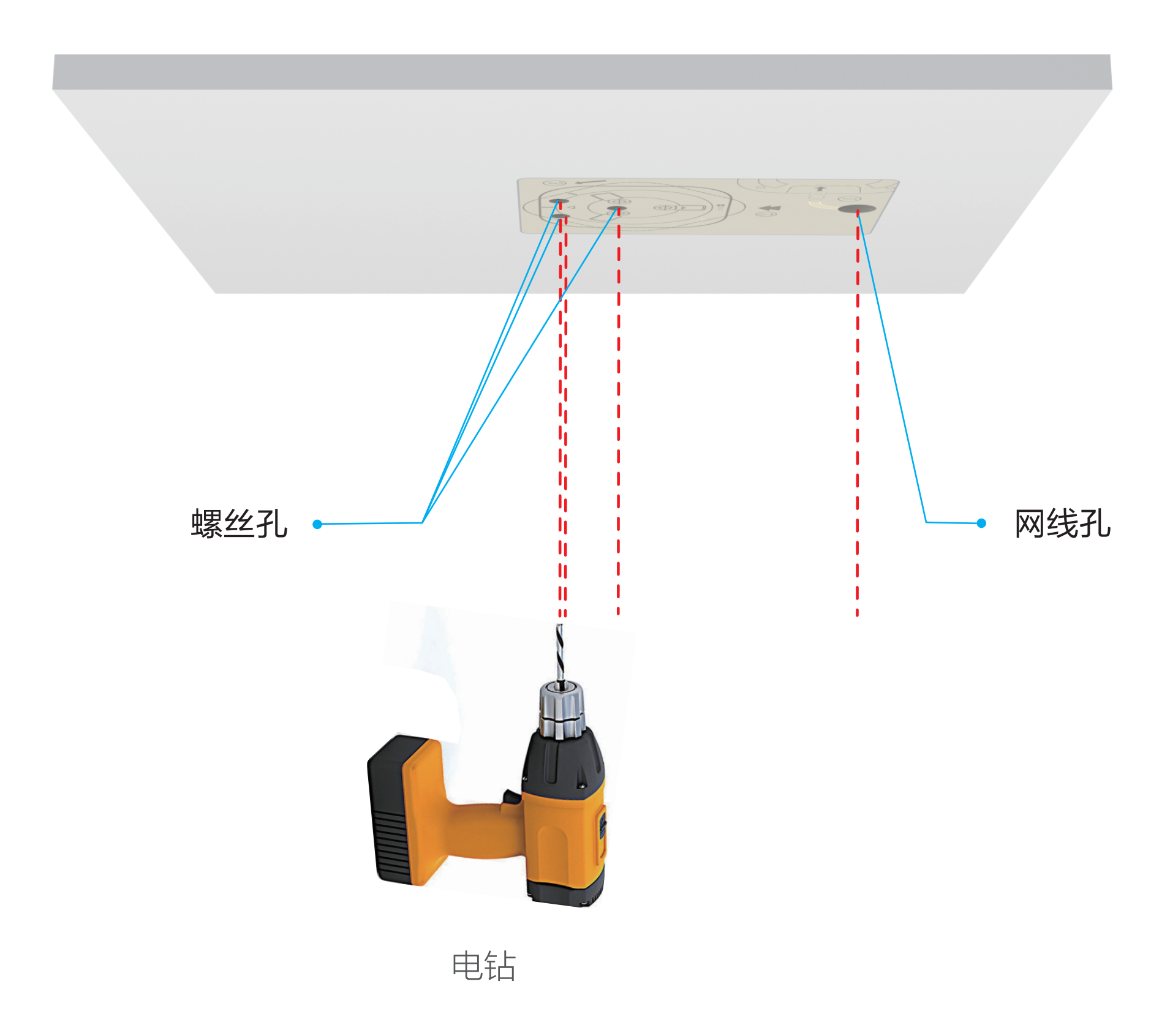

#### FIT模式

制器的用户指南。

若需要连接较多数量的AP设备,可使用PoE交换机连接AC和AP。

## 配置网络

选择模式,连接网线后,配置网络。

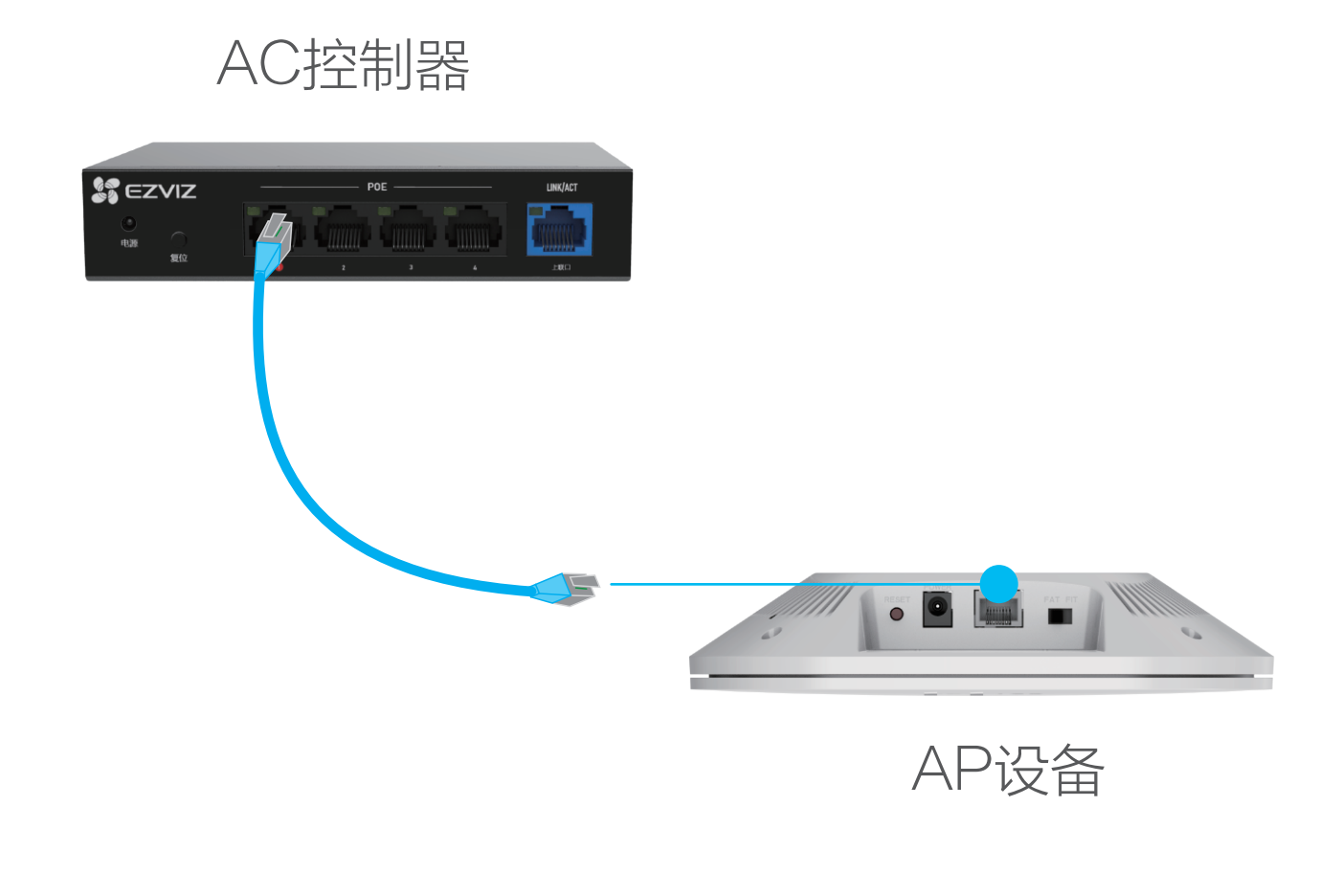

# 连接设备

# FAQ

以上FAQ仍然不能解决问题怎么办?

登录萤石官网www.ezviz.com, 选择"服务与下载 > 常见问题"查 看更多问题。

#### 版权所有**©**杭州萤石软件有限公司。保留一切权利。

本手册的任何部分,包括文字、图片、图形等均归属于杭州萤石软 件有限公司或其关联公司(以下简称"萤石")。未经书面许可, 任何单位或个人不得以任何方式摘录、复制、翻译、修改本手册的 全部或部分。除非另有约定,萤石不对本手册提供任何明示或默示 的声明或保证。

#### 关于本产品

本手册描述的产品仅供中国大陆地区销售和使用。本产品只能在购 买地所在国家或地区享受售后服务及维保方案。

#### 关于本手册

本手册仅作为相关产品的指导说明,可能与实际产品存在差异,请 以实物为准。因产品版本升级或其他需要,萤石可能对本手册进行 更新,如您需要最新版手册,请您登录萤石官网查阅(www.ys7.com)。

萤石建议您在专业人员的指导下使用本手册。

#### 商标声明

· 萤石、EZVIZ、 第为萤石的注册商标。

·本手册涉及的其他商标由其所有人各自拥有。

#### 责任声明

·在法律允许的最大范围内,本手册以及所描述的产品(包含其硬 件、软件、固件等)均"按照现状"提供,可能存在瑕疵或错误。 萤石不提供任何形式的明示或默示保证,包括但不限于适销性、质 量满意度、适合特定目的等保证;亦不对使用本手册或使用萤石产 品导致的任何特殊、附带、偶然或间接的损害进行赔偿,包括但不 限于商业利润损失、系统故障、数据或文档丢失产生的损失。

- Q: 指示灯亮起来是什么意思?
- A: 绿色常亮为正常工作状态;蓝色常亮表示未成功连接至AC控制 器或上行网络;蓝色闪烁表示设备正处于一键接入状态。
- Q: 如何将设备恢复出厂设置?
- A: 长按复位键7秒钟,设备重启并恢复出厂设置。

2 登录"萤石云视频"客户端,选择添加设备,进入扫描二维码 界面。

# 添加至"萤石云视频"

·您知悉互联网的开放性特点,您将产品接入互联网可能存在网络 攻击、黑客攻击、病毒感染等风险,萤石不对因此造成的产品工作 异常、信息泄露等问题承担责任,但萤石将及时为您提供产品相关 技术支持。

↑ 萤石客户端旧账号不再使用时或需要更换绑定账号时, 确保设 备信息标签完好后,在旧账号中删除设备,才能将设备添加至 新账号中。

# "萤石云视频"操作

·使用本产品时,请您严格遵循适用的法律法规,避免侵犯第三方 权利,包括但不限于公开权、知识产权、数据权利或其他隐私权。 您亦不得将本产品用于大规模杀伤性武器、生化武器、核爆炸或任 何不安全的核能利用或侵犯人权的用途。

在设备详情页点击 <>> 按钮, 进入设置页, 可以查看设备信息、删 除设备等。

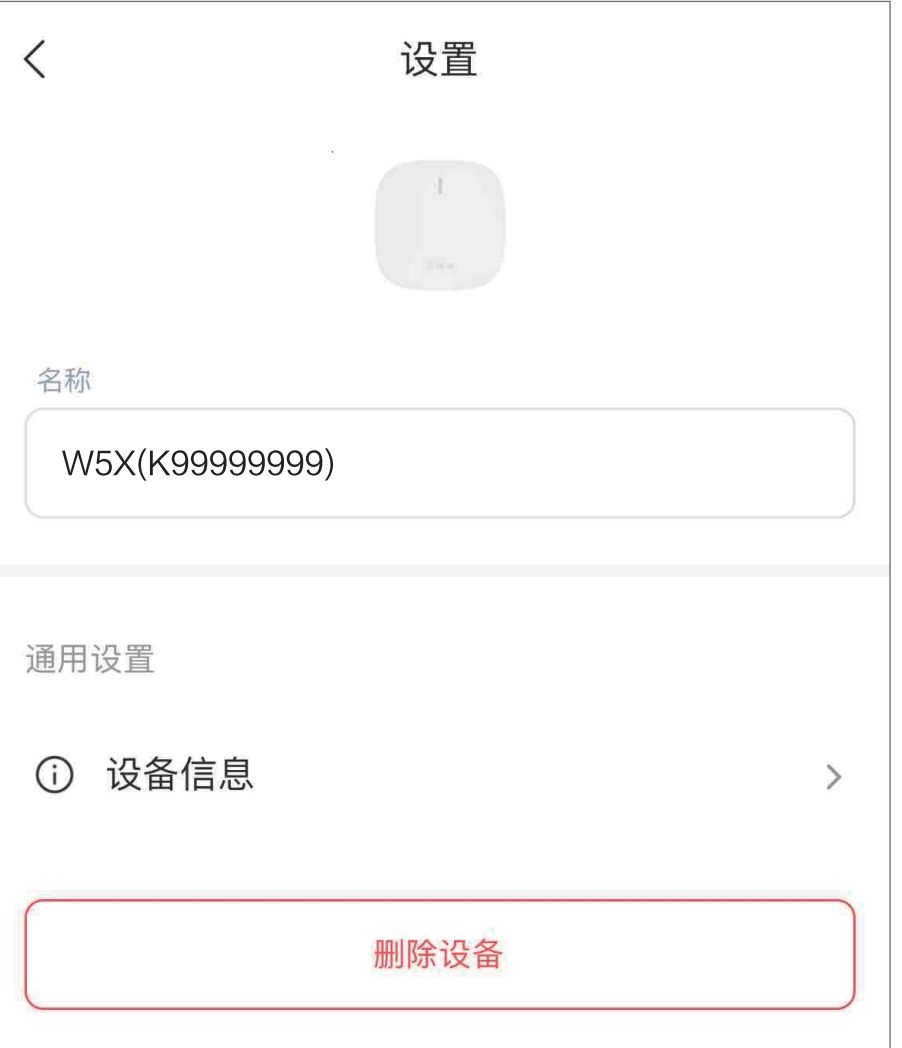

·如本手册内容与适用的法律相冲突,则以法律规定为准。

#### "萤石云"声明

点击 (6) 按钮,进入"控制面板"界面(默认首页),对设备进行 网络优化、萤石摄像机快速配网等操作。

点击 日 按钮,进入"终端管理"界面,对设备接入的终端设备进 行管理。

本产品部分功能(包括但不限于消息推送、远程管理、分享等功能 )的实现将依赖于互联网、电信增值服务;您若希望实现以上功能 ,需在萤石云平台(www.ys7.com)完成用户注册,遵守《萤石 服务协议》、《萤石隐私政策》等,并接入萤石设备,以实现对萤 石设备的管理。

#### 声明

本产品为互联网设备,升级到官方最新软件版本,可使您获得更好的 用户体验。

设备的具体参数、维修方法、使用范围及最新程序等内容请登录萤 石官网www.ys7.com查询。

本手册适用的设备型号: CS-W5X-V100-AR1800GP。

1 扫描下面的二维码,下载并安装。

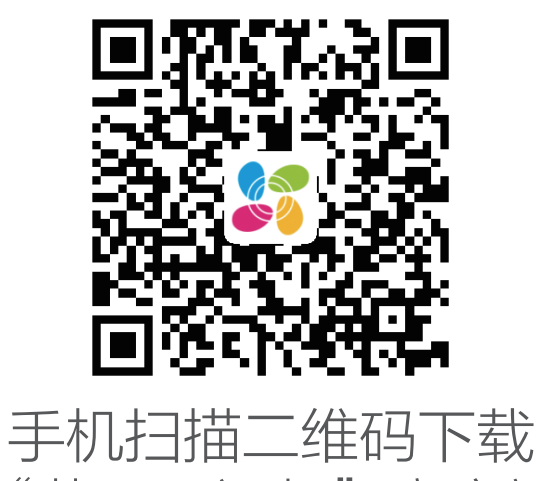

"萤石云视频"客户端

# 下载"萤石云视频"

- 设备处于FAT模式时,可添加至萤石云视频客户端。 n
- 1 将您的手机连上Wi-Fi网络。
- 2 登录"萤石云视频"客户端,选择"首页"页签,点击页面右 上方的 (+) > 扫一扫/添加设备, 进入扫描二维码的界面。
- 扫描设备机身标签或用户指南封面上的二维码,根据提示添加 设备。(请妥善保管机身标签,建议拍照存档。) 3

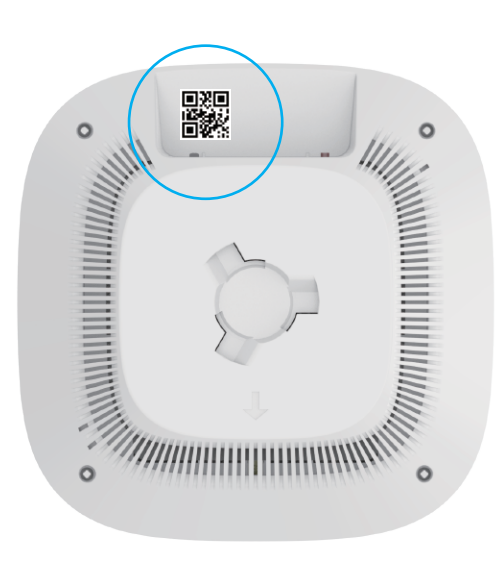

底视图

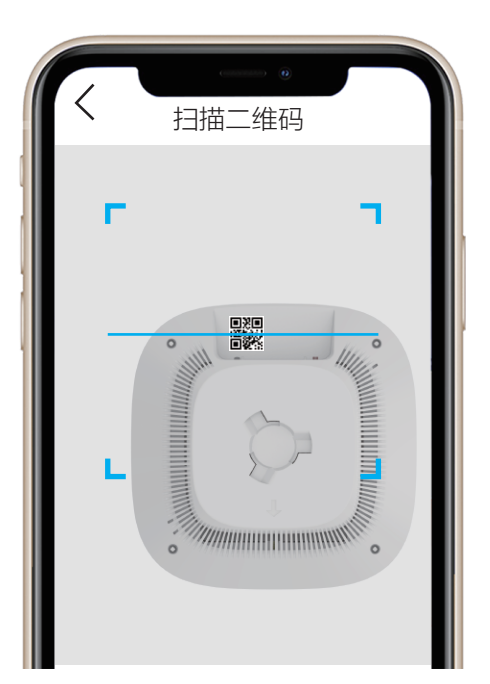

设备添加到"萤石云视频"客户端后,用户可进入设备详情页查看 控制面板、终端管理、工具箱。或者点击 图标,进入设置页。

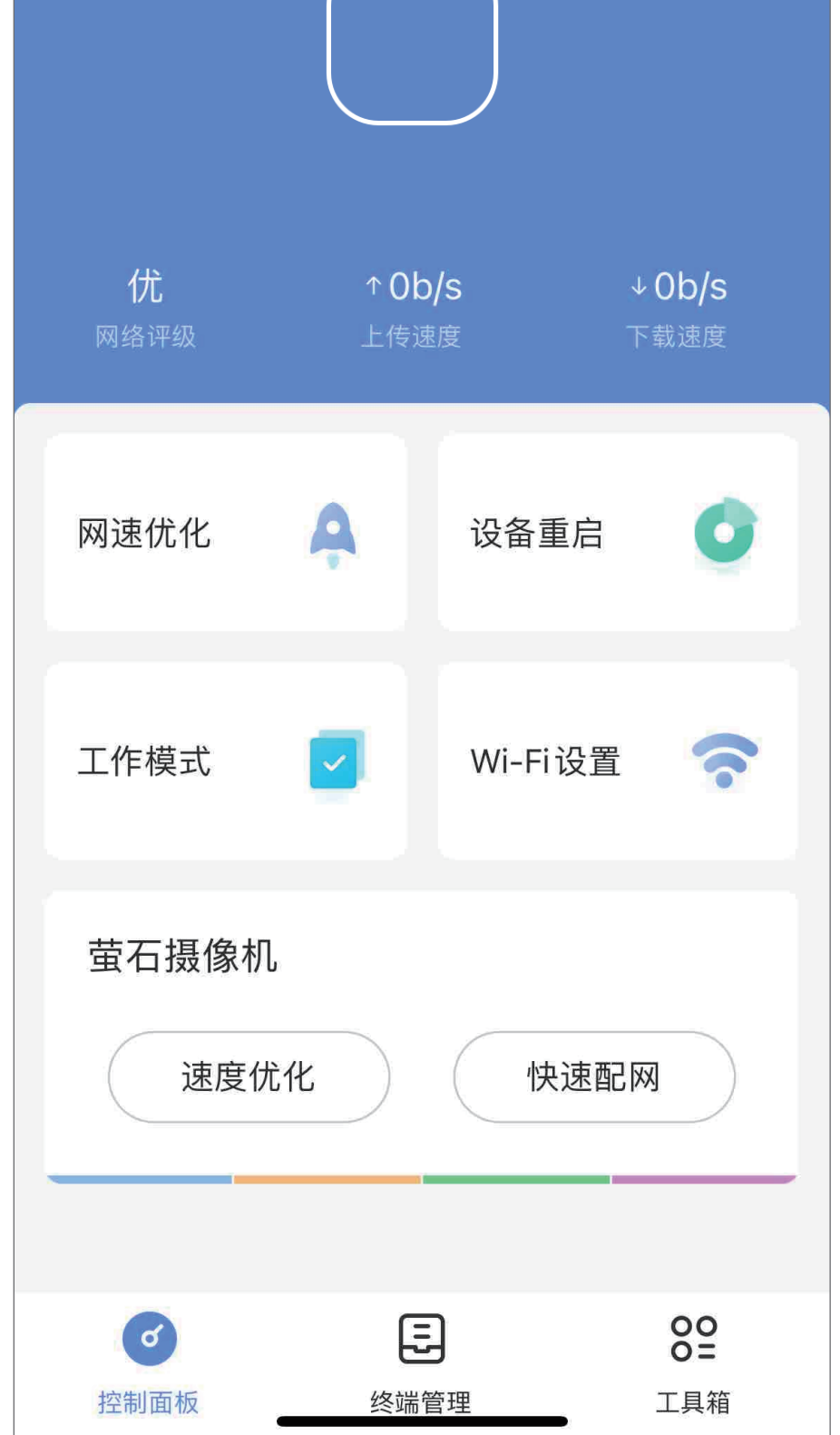

# 设备详情页

### 设置页

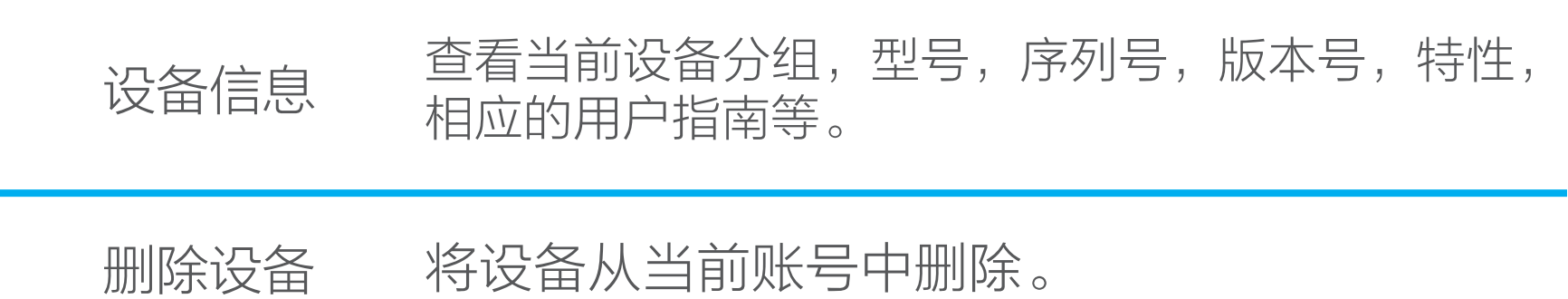

#### 控制面板

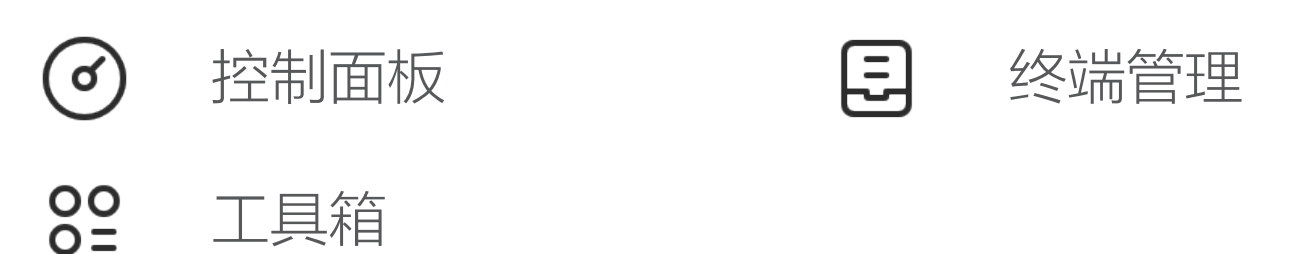

#### 终端管理

#### 工具箱

点击 20 按钮,进入"工具箱"界面,使用小工具。

交互界面会有不定时更新,具体以实际界面为准

## 规格参数

#### 上门安装服务

萤石可提供有偿上门安装服务,请拨打服务热线400-878-7878查

询提供安装服务的城市和收费,或者扫描下面的二维码,预约上门

安装。

如果您购买的商品包安装服务,无需预约或者拨打服务热线,工作

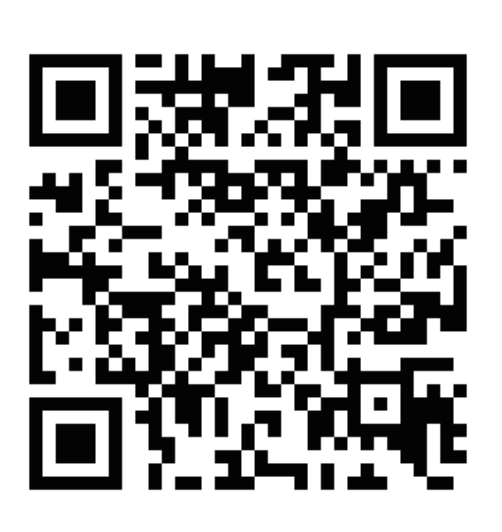

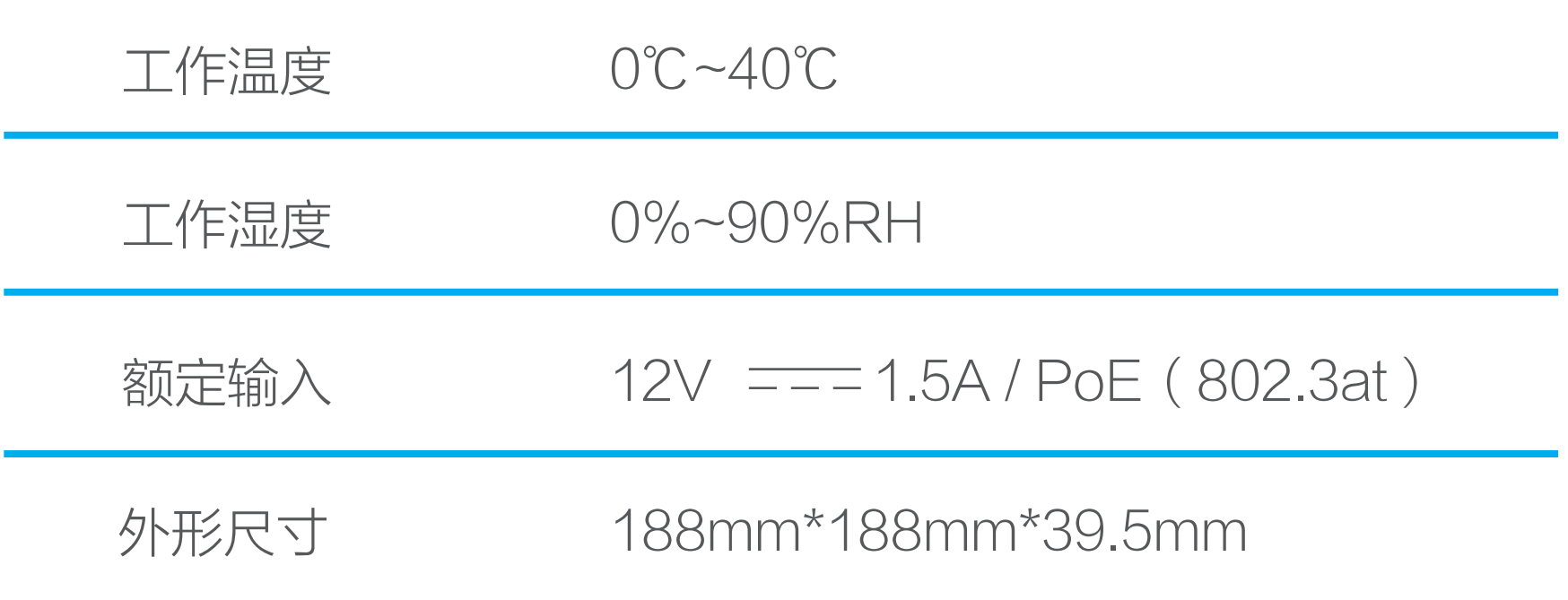

人员会主动联系您。

# 售后服务支持

如果您在使用过程中遇到任何问题,您可以拨打服务热线或者联系 在线客服。 服务热线: 400-878-7878 您可以登录萤石官网查询售后服务站点。 萤石官网:www.ezviz.com 您还可以添加以下萤石官方公众号,咨询在线客服。

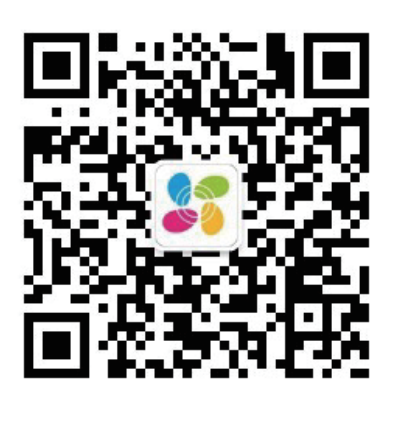

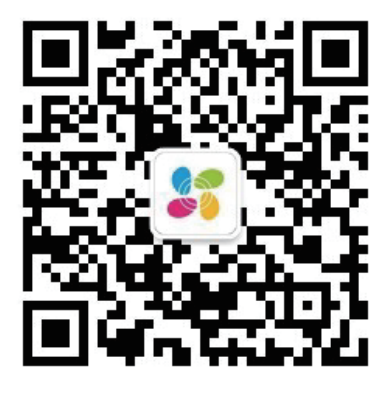

萤石官方服务号 有时间 医二十二二二二二二二二二二二二二